## **Setting Up Stu's EduWeb 2009 on a Server with Individual Student Logon Accounts**

## **Introduction**

The EduWeb 2009 school intranet solution can be installed on various server platforms and be viewed and edited using various client workstation platforms. Practice across hundreds of schools has shown that the optimal installation scenario for EduWeb 2009 (at the time of writing) involves the use of individual student logon accounts in any of the following situations:

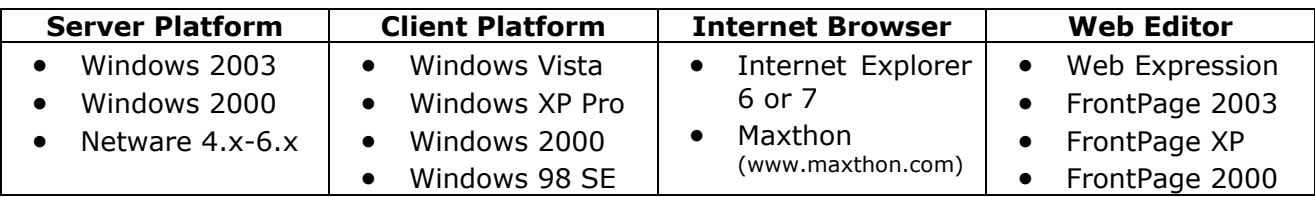

While EduWeb can also be setup to work with Apple Macintosh and Linux servers and workstations, the advantages of the integration available across various Microsoft products has proven to be very beneficial when comparing the educational value of all platforms. The ability of the MS products to integrate various applications such as Powerpoint slideshows, Excel spreadsheets, Word documents, videos and audio using Frontpage for viewing with Internet Explorer extends the capabilities and potential of EduWeb's use in a school. When combined with individual logon accounts for students, a personal workspace for each student is made available which is both flexible and secure and allows for the easy production of digital portfolios for each student.

The differences in the benefits of the two suggested server platforms are less obvious than with workstation platform differences. Both the Windows Server and Novell Netware Servers offer easy creation of student logon accounts using Stu's Logon Accounts Wizards. Novell Netware offers more powerful file services, but the Group Policy feature of the Windows servers offers better client control.

## **Target Audience**

Setting up EduWeb 2009 on a server with individual logon accounts for students is really a job for a Network Administrator, not for a user. While this document intends to assist with this setup process, there is a level of assumed knowledge, particularly with server management, user management and security privileges on servers. This document will refer to these processes, but will not detail the actual steps for either Windows or Netware servers. Without this background knowledge, you will not be able to complete the process successfully.

Because EduWeb 2009 and the Logon Account Wizards are separate products, their documentation is also separate. However the two products work together to create the optimal EduWeb 2009 school intranet solution and it is important to understand how they should be used most effectively. That is the main intent of this document.

## **Pre-requisites**

- A Windows 200x Server OR a Novell Netware server already installed and configured
- A Windows 2000 or XP workstation
- An Administrator-equivalent logon account for the server
- Access to your school's data using ISP Console for both
	- o EduWeb 2009
	- o Windows 200x Logon Wizard Disk
- A SCHOOL.TXT file from OASIS if using the Netware Logon Wizard
- Printed instructions for the required Logon Wizard *(PDF file)*
- Access to the EduWeb Installation Instructions at *http://stuhasic.com/eduweb*
- **STEP 1: Create your EduWeb 2009 Structure on a Workstation** Follow the instructions on the Instructions page at http://stuhasic.com/eduweb to create the EduWeb 2009 structure on the C: drive of a workstation  $(C:\text{eduweb})$
- **STEP 2: Create an intranet folder on the server and copy eduweb** Logon to the server as an administrator equivalent from the workstation and create a folder on your server hard disk called **intranet**. Copy the eduweb folder from the workstation to the intranet folder on the server. Make the intranet folder a **Share** (for Windows server). Grant security privileges *(access rights)* as specified in the EduWeb installation instructions for student and staff groups to the various intranet folders in the eduweb folder on the server. Edit the appropriate Logon Script on the server to map a drive letter *(say W:)* to the intranet folder on the server. For example, on a Windows server, use a command like: **NET USE W: \\ServerName\Intranet** On a Netware server, use a command like: **MAP ROOT W:=Servername\VOL1:Intranet**  This will then map W: as a drive letter on the workstation when a user logs on.
- **STEP 3: Run the Logon Accounts Wizard for your server** For Windows 200x Servers, get the Logon Accounts Wizard from here: http://stuhasic.com/w2kwizard For Novell Netware Servers, get the Logon Accounts Wizard from here: http://stuhasic.com/nwwizard Follow the instructions at the site and in the PDF document to create logon accounts automatically for your students. It is important that the same student enrolment database is used for EduWeb and for the Logon Wizard. It is not essential that logon accounts are created for all grades. For example, in a K-6 school, it may be desired that only students in grades 3-6 are to get individual accounts. In these cases, shared (generic) accounts for the younger students will be required and Read/Write/Change access rights will be required against the specific grades inside the eduweb\2009 folder. When complete, print a copy of the student accounts spreadsheet (in C:\W2KWizard\Accounts on the Windows server or in F:\Public\Wizard on a Netware server)
- **STEP 4: Set Access Rights to Individual Logon Accounts to EduWeb** The last two pages of the Logon Wizard PDF document contain the instructions for "marrying" each student's logon account to their particular EduWeb folder. This is essential so that only *John Smith* can edit *John Smith's* EduWeb site, for example. At the Windows 200x server, run **W2KEWrights.exe** from the Logon Wizard diskette. For a Netware server, run **NWEWrights.exe** from the F:\Public\Wizard folder using a workstation. This process will modify the EWShrtct.dat file in the EduWeb folder to change the student names listed to their logon names. The benefit of this is that the EWShrtct.exe program *(the program that is used to place the "My Work" shortcut on the student's desktop)* can now be run in the student logon script to automatically place the My Work shortcut on the desktop when the student logs on. In the logon script for a Windows server, add the command: **W:\eduweb\ewshrtct.exe %username%** For a Netware server, add the command **#W:\eduweb\ewshrtct.exe %CN** in the logon script.

Finally, logon as a student and verify that the correct **My Work** shortcut appears on the desktop and that the student can change their own EduWeb website pages. Also read through the main EduWeb instructions, **Using EduWeb**.